# How to Update the SDT170

## Introduction

Regularly the software version from the SDT170 can be updated due to a technical improvement of the core software. Every owner of an SDT 170 can download this software update.

The latest version of the SDT170 firmware can be found on the FTP site: <ftp://ftp.sdt.be/pub/SDT170%20Software>

### Requirements

- A SDT170.
- A SDT RS232 connection cable.
- Internet Connection with browser.
- WinZip software. (can be downloaded from [http://www.winzip.com\)](http://www.winzip.com/)

#### Procedure

- 1. Check if the battery pack of the SDT170 is at least charged for 50%.
- 2. Browse to the SDT ftp site [ftp://ftp.sdt.be/pub/SDT170%20Software/.](ftp://ftp.sdt.be/pub/SDT170%20Software/)
- 3. Download the preferred software build (zip format).
- 4. Unzip the SDT170buildXX.zip.
- 5. Execute the file "SDT170.exe".
- 6. A new window will appear with 3 selection possibilities:

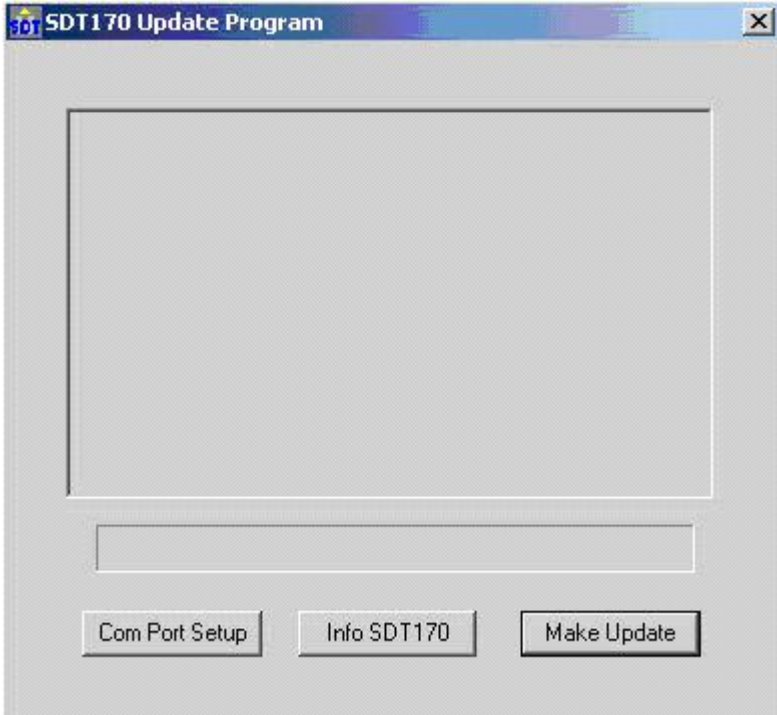

Com Port Setup : To select the serial port on your PC.

Info SDT170 : To display info about the connected SDT 170. With this button the communication between the detector and the PC can be tested. Make Update : To start updating the SDT 170

#### 7. Connect the SDT170 with the PC.

8. Push down and keep pushed down the backlight button while you power up the SDT170. The SDT170 will start in the "Flash Update Mode".

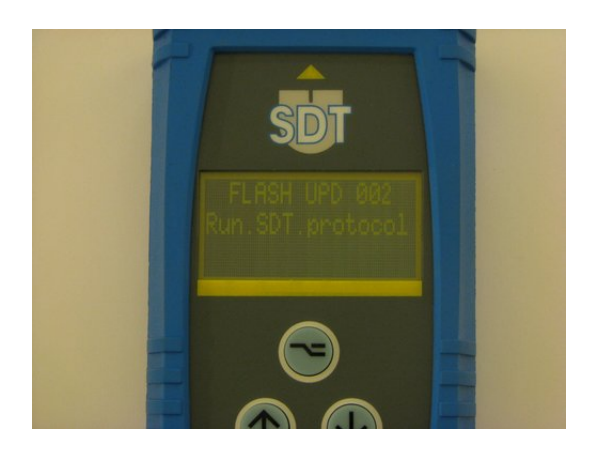

9. Select and execute "Make Update".

CAUTION: NEVER UNPLUG THE CABLE FROM THE SDT170 NOR THE PC DURING THE SDT UPDATE PROCESS!!

"Update main program in progress" will appear, indicating that the update process has started.

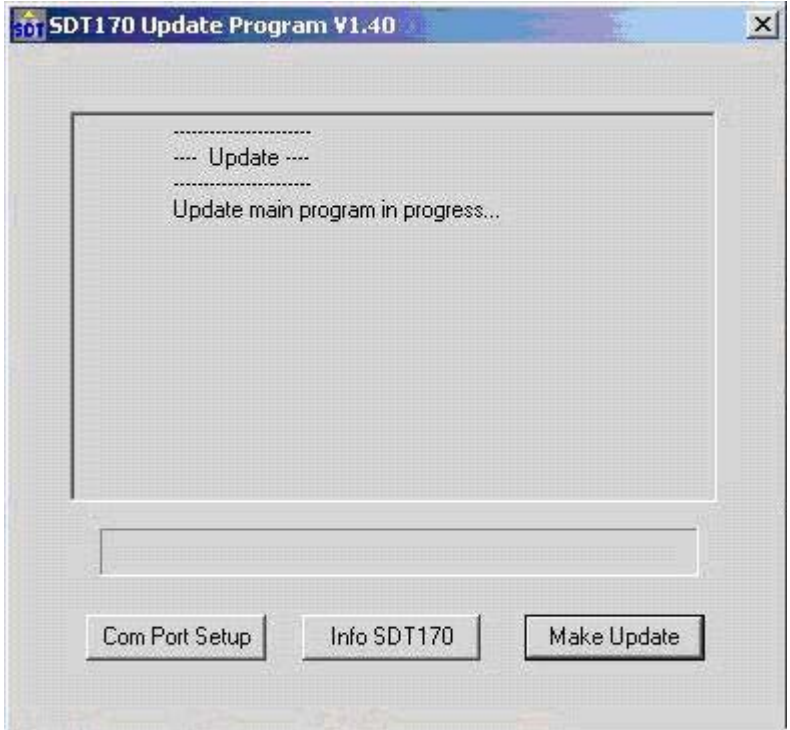

10. Once the update has started the SDT170 screen will display the progress in %. The updating process will take a few minutes.

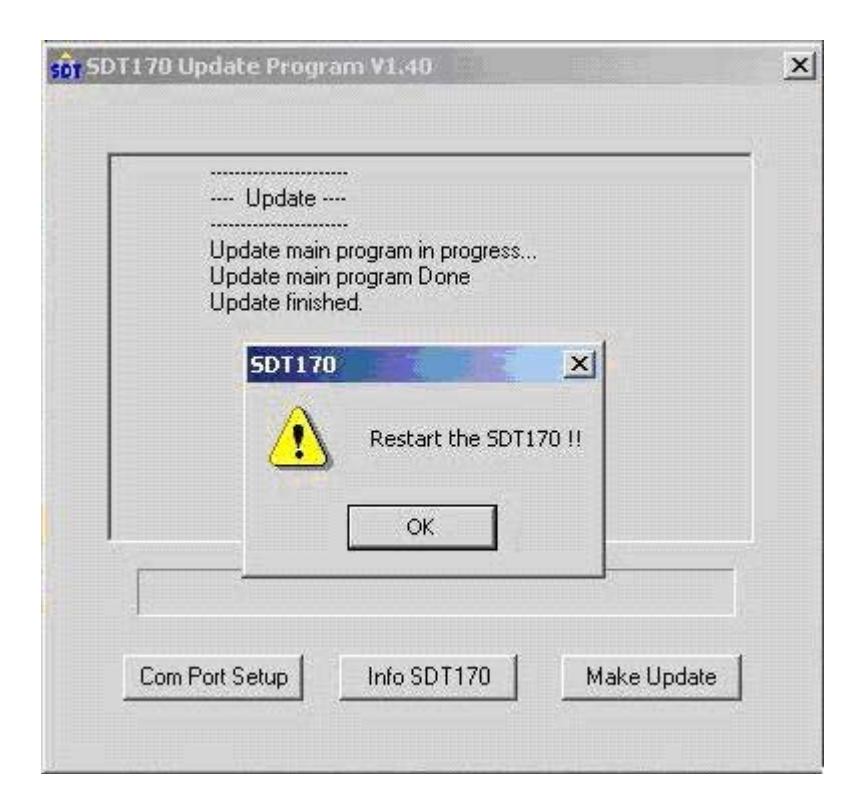

When the update process is finished:

"Update main program in progress",

"Update main program done",

"Update Finished".

The SDT170 will display "New Software build NR" and returns to normal mode.

Disconnect and restart the SDT 170. The Detector is updated.

11. Check the updating by selecting "system info" in the main menu of the SDT170. In the first and second information screen the build number will be changed.